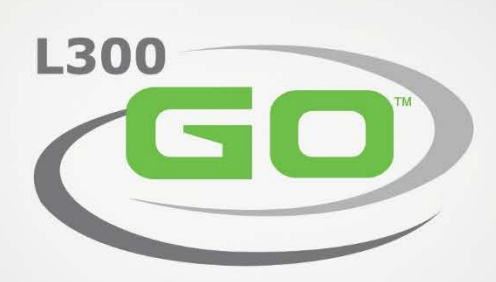

# ANWENDERHANDBUCH myBioness<sup>™</sup>

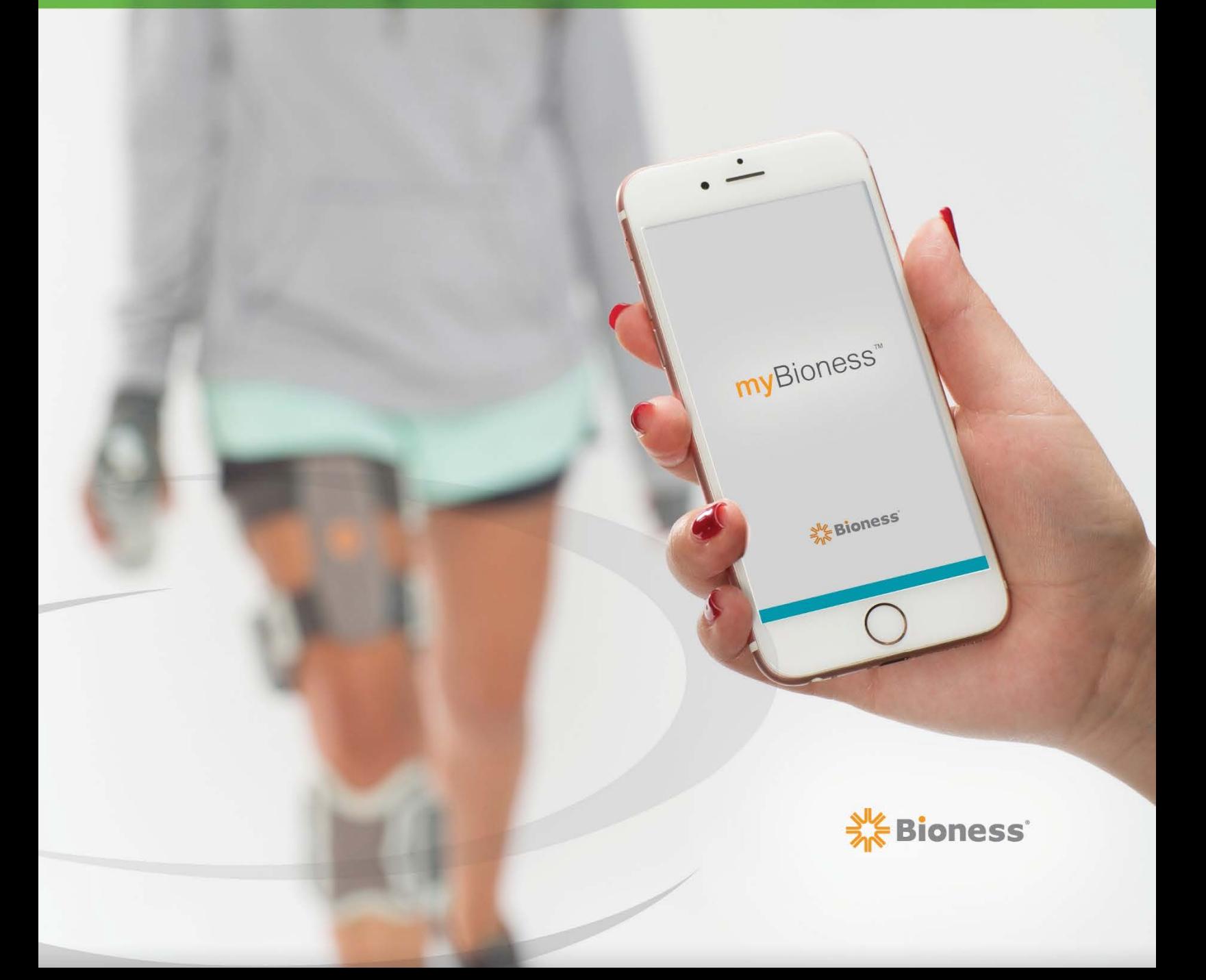

#### **Copyright für das L300 Go myBionessTM-Anwenderhandbuch**

© 2017, Bioness Inc.

#### **Alle Rechte vorbehalten.**

Kein Teil dieser Veröffentlichung darf ohne zuvor erteilte schriftliche Genehmigung von Bioness Inc. in jeglicher Form oder von einem beliebigen Dritten vervielfältigt, übermittelt, transkribiert, in einem Speichersystem abgelegt oder in eine andere Sprache bzw. Computersprache übersetzt werden.

#### **Marken**

L300Go™, myBioness™, Bioness und das Bioness-Logo® sind Marken der Bioness Inc. | www.bioness.com

#### **Verschreibungspflichtig**

#### **Patente**

Dieses Produkt ist durch mindestens ein US-amerikanisches und internationales Patent geschützt. Weitere Patente sind angemeldet. Weitere Informationen zu den Patenten finden Sie auf der Bioness-Website unter: <http://www.bioness.com/Patents.php>

#### **Haftungsausschluss**

Bioness Inc. und die angeschlossenen Unternehmen haften nicht für Verletzungen und Schäden, die Personen direkt oder indirekt infolge der unbefugten Nutzung oder Reparatur von Produkten der Bioness Inc. erleiden. Bioness Inc. übernimmt keine Verantwortung für Beschädigungen seiner Produkte, die direkt oder indirekt infolge der Verwendung und/oder Reparatur durch unbefugtes Personal auftreten.

#### **Umweltpolitik**

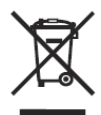

Das Wartungspersonal ist angewiesen, ausgetauschte Teile des L300 Go-Systems ordnungsgemäß zu entsorgen und sie nach Möglichkeit der Wiederverwertung zuzuführen. Ausführlichere Informationen zu diesen empfohlenen Maßnahmen erhalten Sie von Bioness Inc. Bioness Inc. arbeitet kontinuierlich an der Weiterentwicklung und Optimierung seiner Herstellungsverfahren und Wartungsroutinen.

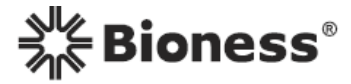

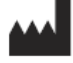

**Bioness Inc.** 25103 Rye Canyon Loop Valencia, CA 91355 USA Telefon: +1 800-211-9136 E-Mail: [info@bioness.com](mailto:info@bioness.com) Website[: www.bioness.com](http://www.bioness.com/)

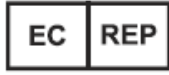

**Bioness Europe B.V.** Stationsweg 41 3331 LR Zwijndrecht, Niederlande Telefon: +31-78-625-6088 E-Mail: international@nl.bioness.com Website[: www.bioness.com](http://www.bioness.com/)

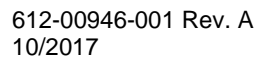

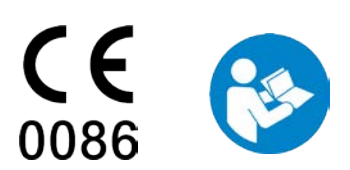

# **Inhalt**

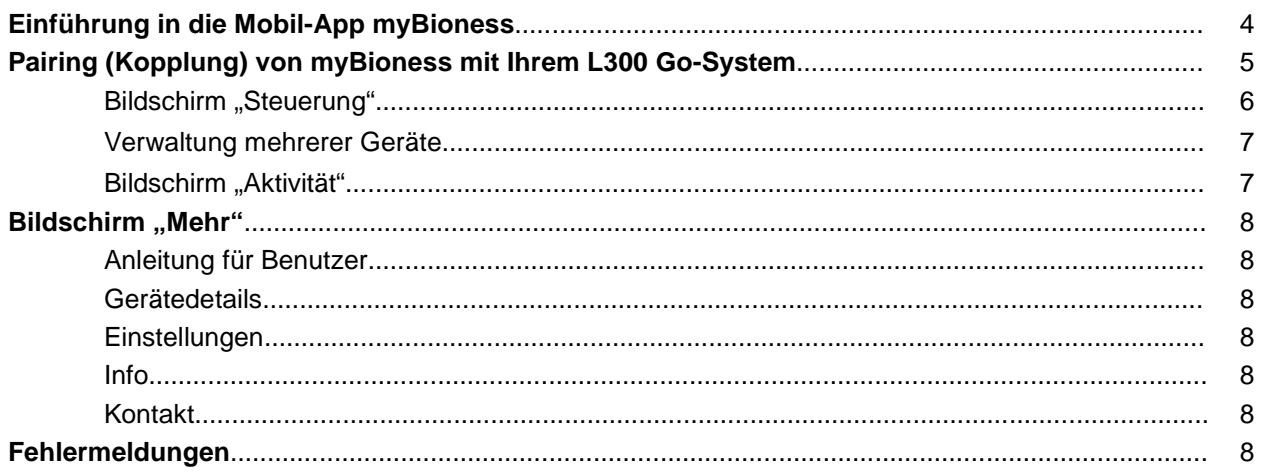

# **Mobil-App myBioness™**

Die Mobil-App myBioness ist eine zur Verwendung mit dem L300 Go-System ausgelegte optionale Software-Anwendung, die auf ein iOS- oder Android-Gerät heruntergeladen werden kann. In Verbindung mit einem kompatiblen L300 Go-System können Sie mit der App myBioness Funktionen steuern, Aktivitäten verfolgen und Benachrichtigung zu aufgetretenen Systemfehlern erhalten. Informationen zur Bedienung, Anwendung, Pflege und Reinigung des L300 Go-Systems finden Sie im *L300 Go-Anwenderhandbuch*, das dem System beiliegt und auch auf L300Go.com verfügbar ist.

### **Anleitung zum Download**

myBioness ist im App Store nur für das iPhone 5 (oder höher) und den iPod touch ab der 5. Generation mit mindestens iOS 9.3 verfügbar.

#### **So laden Sie die App herunter:**

- 1. Öffnen Sie den App Store, und suchen Sie nach "mybioness".
- 2. Suchen Sie die von Bioness Inc. veröffentlichte App "myBioness App".
- 3. Tippen Sie auf die Schaltfläche "Laden" auf der rechten Seite des Bildschirms und dann auf die Schaltfläche "Installieren".
- 4. Geben Sie das Passwort für Ihr Apple ID-Konto ein, und tippen Sie dann auf die Schaltfläche "OK".
- 5. Die myBioness-App wird nun auf Ihr iPhone heruntergeladen.

### **Pairing (Kopplung) von myBioness mit Ihrem L300 Go-System**

- 1. Tippen Sie auf das myBioness-Symbol auf Ihrem iPhone, um die App zu starten. WICHTIG: Für das Pairing der App mit Ihrem L300 Go-System muss Bluetooth aktiviert sein.
- 2. myBioness wird automatisch mit dem Bildschirm "Anleitung für Benutzer" geöffnet. Befolgen Sie die Anleitung zum Pairing, und halten Sie Ihr(e) L300 Go-System(e) für den nächsten Schritt bereit. Tippen Sie auf "Fertig". Siehe Abbildung 1-0.
- 3. Wenn sich der Bildschirm "Einrichtung" öffnet, tippen Sie auf die grüne Leiste mit dem Bluetooth-Symbol. Siehe Abbildung 1-1.
- 4. Damit wird myBioness in den Pairing-Modus versetzt. Siehe Abbildung 1-2.

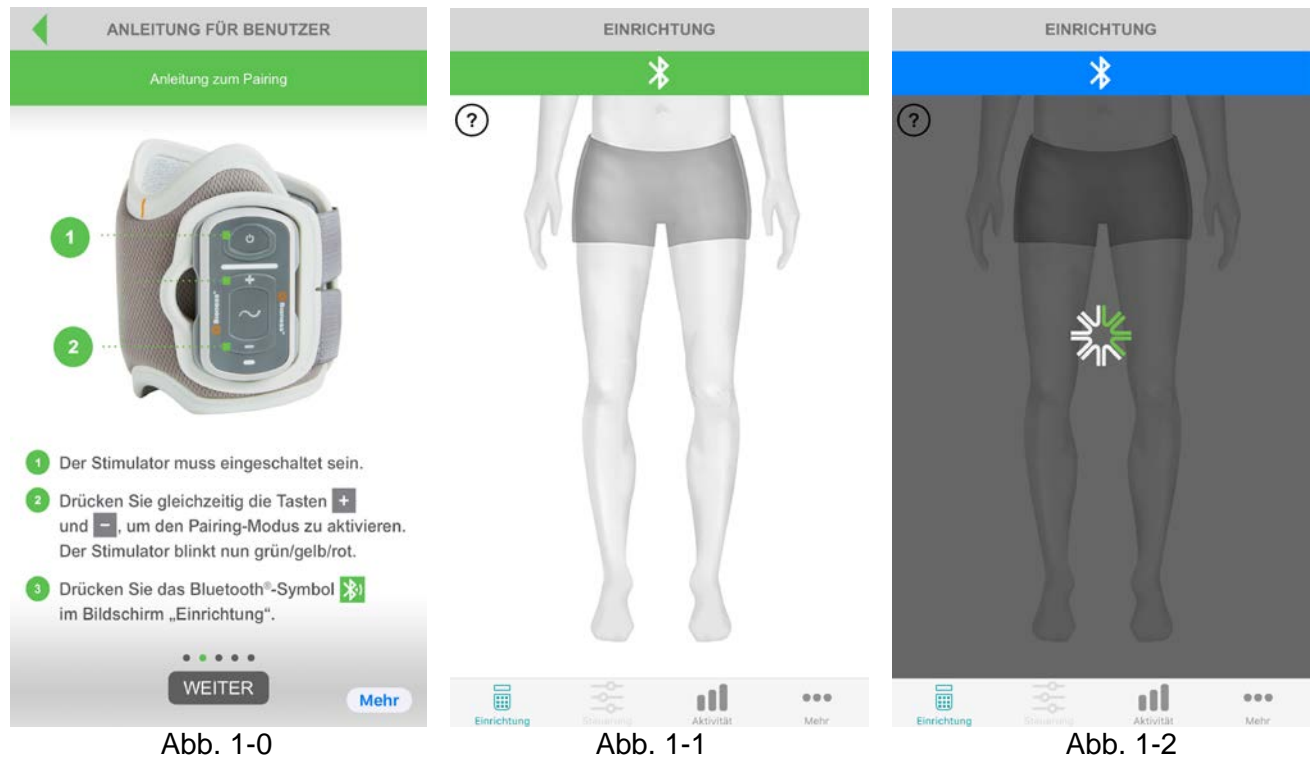

- 5. Versetzen Sie den Unterschenkel-Stimulator in den Pairing-Modus:
	- Vergewissern Sie sich, dass der Stimulator in die Halterung der FS-Manschette eingerastet ist. Drücken Sie die Ein-/Aus-Taste, um den Stimulator einzuschalten.
	- Halten Sie die Plus- und die Minustaste des Unterschenkel-Stimulators gleichzeitig drei Sekunden lang gedrückt. Daraufhin wechselt der Stimulator in den Pairing-Modus, und die Anzeigeleuchte des Stimulators leuchtet abwechselnd grün, gelb und rot.

Hinweis: Wenn Sie das Thigh Stand Alone-System verwenden, führen Sie die in Schritt 4 angegebenen Anweisungen bitte mit dem Oberschenkel-Stimulator durch.

6. Es öffnet sich das Fenster "Verbindungsanforderung (Bluetooth)". Tippen Sie auf "Koppeln", um den Vorgang abzuschließen. Nach erfolgreichem Pairing blinkt die Status-Anzeigeleuchte des Stimulators grün, und die gekoppelten L300 Go-Systeme werden im Bildschirm "Einrichtung" angezeigt. Siehe Abbildung 1-3 für ein Gerät bzw. Abbildung 1-4 für zwei Geräte an einem Bein.

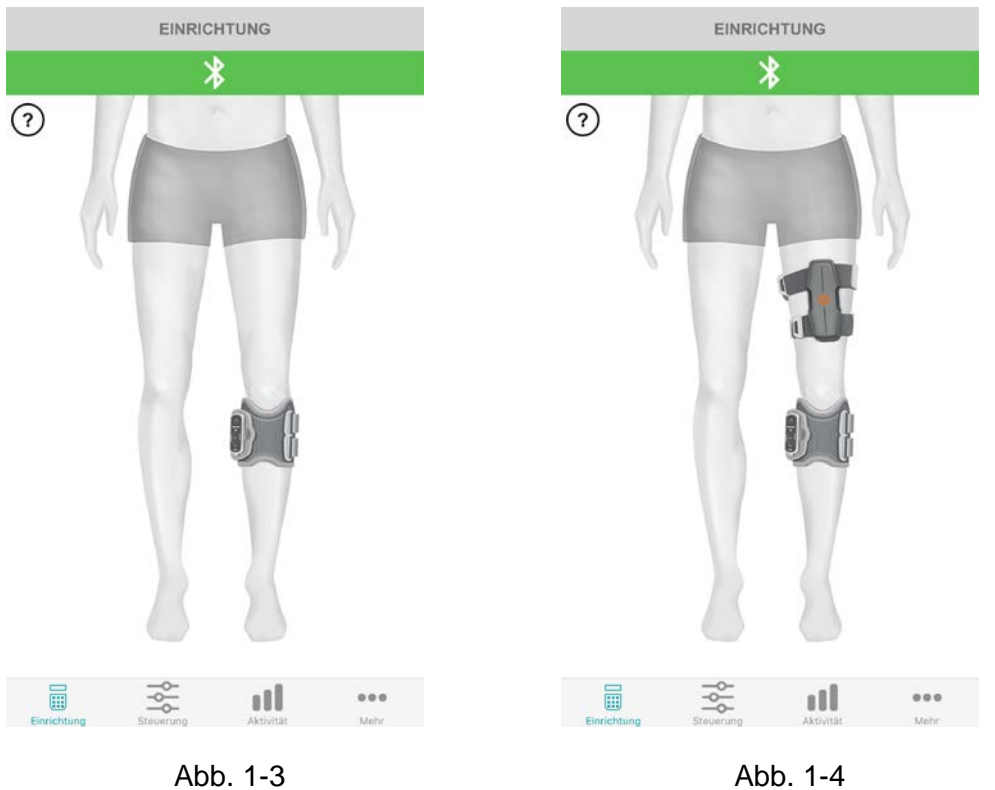

7. Wenn Ihr L300 Go-System und myBioness einmal gekoppelt sind, wird die App Ihr System beim nächsten Öffnen automatisch erkennen und eine Verbindung mit dem System herstellen.

Hinweis: Wenn ein Oberschenkel-Stimulator und/oder Fußsensor mit dem Unterschenkel-Stimulator gekoppelt ist, werden im Bildschirm "Einrichtung" automatisch Symbole für diese Geräte angezeigt. Anwendern des Thigh Stand Alone-Systems wird der Fußsensor automatisch angezeigt, nachdem der Oberschenkel-Stimulator mit der App gekoppelt wurde. Wiederholen Sie den Pairing-Vorgang mit dem anderen Bein.

### **Bildschirm "Steuerung"**

Auf den Bildschirm "Steuerung" greifen Sie zu, indem Sie im Bildschirm "Einrichtung" auf eines der Gerätesymbole doppeltippen oder in der Registerkartenleiste unten im Bildschirm auf das Symbol "Steuerung" tippen. Öffnen Sie den Bildschirm "Steuerung". Wenn nur ein Gerät verbunden ist, sieht der Bildschirm wie in Abbildung 1-5 aus. Sind mehrere Geräte verbunden, sieht der Bildschirm wie in Abbildung 1-6 aus.

### **Symbole für die Geräteverwaltung:**

- 1. Aktivierung des Gang-Modus: Doppeltippen Sie auf das Läufersymbol. Sie deaktivieren den Gang-Modus, indem Sie erneut auf dieses Symbol doppeltippen, bevor Sie in einen anderen Modus wechseln.
- 2. Aktivierung des Trainings-Modus: Doppeltippen Sie auf das Hantelsymbol. Sie deaktivieren den Trainings-Modus, indem Sie erneut auf dieses Symbol doppeltippen, bevor Sie in einen anderen Modus wechseln.
- 3. Aktivierung des manuellen Stimulations-Modus: Doppeltippen Sie auf das Handsymbol. Sie deaktivieren den manuellen Stimulationsmodus, indem Sie erneut auf dieses Symbol doppeltippen, bevor Sie in einen anderen Modus wechseln.
- 4. Intensitätseinstellung: Dieses Steuerelement ist nur bei aktiviertem Gang- oder Trainings-Modus verfügbar. Tippen Sie zur Einstellung nach Bedarf auf das Plus- oder Minussymbol.
- 5. Toneinstellung: Tippen Sie auf das Lautsprechersymbol, um den Ton für den Stimulator zu aktivieren bzw. zu deaktivieren.
- 6. Vibrationseinstellung: Tippen Sie auf das Vibrationssymbol, um die Vibration (sensorische Rückmeldung) für den Stimulator zu aktivieren bzw. zu deaktivieren. Die bezieht sich auf die bei der Stimulation erzeugte Vibration.
- 7. Akkuladestand: Gibt die verbleibende Ladung des Stimulatorakkus an.

Hinweis: Ein grünes Symbol gibt an, dass der jeweilige Modus aktiv ist.

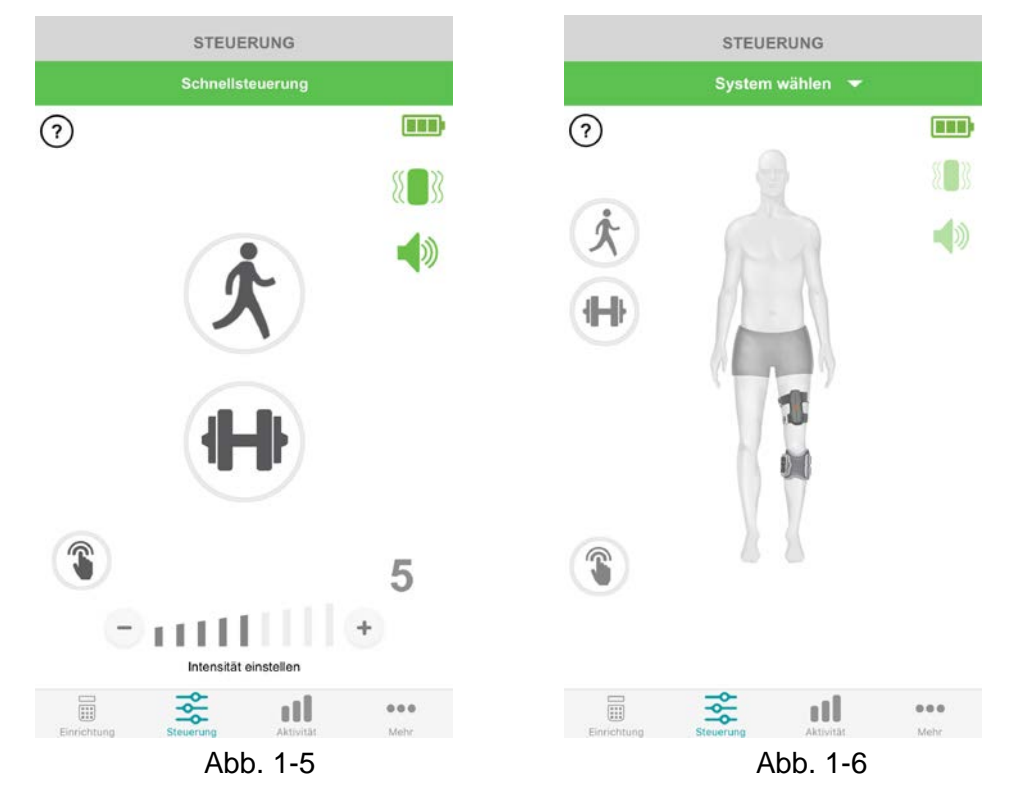

#### **Verwaltung mehrerer Geräte:**

Wenn mehrere Geräte verbunden sind, öffnen Sie den Bildschirm "Steuerung", der wie in Abbildung 1-6 aussieht. Sie können jedes Gerät einzeln verwalten oder allgemeine Änderungen für alle verbundenen Geräte vornehmen. Abbildung 1-7 zeigt die Auswahl eines einzelnen Geräts, und Abbildung 1-8 zeigt die Funktion "Universalsteuerung".

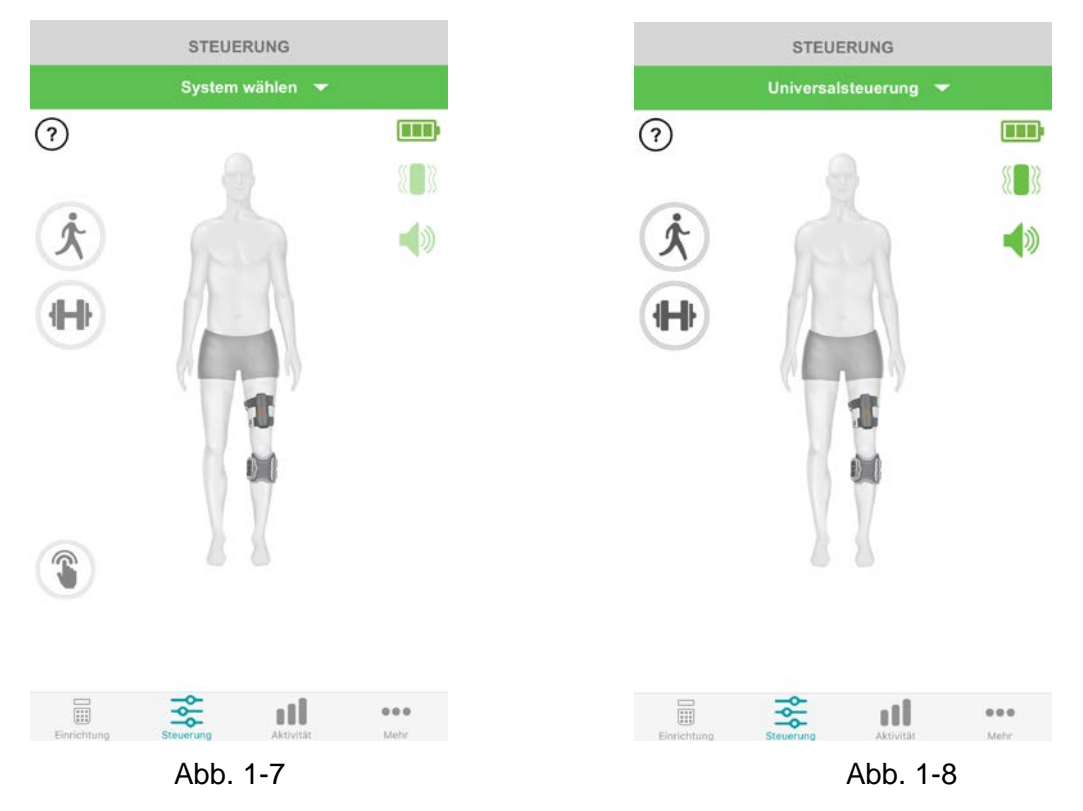

WICHTIG: Die Stimulationsintensität kann immer nur für jeweils ein Gerät eingestellt werden. Wählen Sie im Dropdown-Menü "System wählen" das gewünschte System aus, und nehmen Sie die erforderlichen Einstellungen vor.

### **Bildschirm "Aktivität"**

myBioness kommuniziert mit Ihrem L300 Go-System und erfasst die Schritte, die Sie mit angelegtem System gehen. Sie können die pro Tag insgesamt zurückgelegten Schritte anzeigen, indem Sie den Bildschirm "Schritte" aufrufen und auf das Schrittsymbol tippen. Die Informationen werden in Form eines Diagramms dargestellt und können für Tage, Wochen oder Monate angezeigt werden. Siehe Abbildung 1-9.

myBioness erfasst auch die zurückgelegte Strecke. Im Bildschirm "Strecke" wird die pro Tag zurückgelegte Strecke angezeigt. Zum Aufrufen dieses Bildschirms tippen Sie auf das Streckensymbol.

Hinweis: Sie können im Bildschirm "Mehr" unter "Einstellungen" ein Tagesziel für die Anzahl zurückgelegter Schritte festlegen.

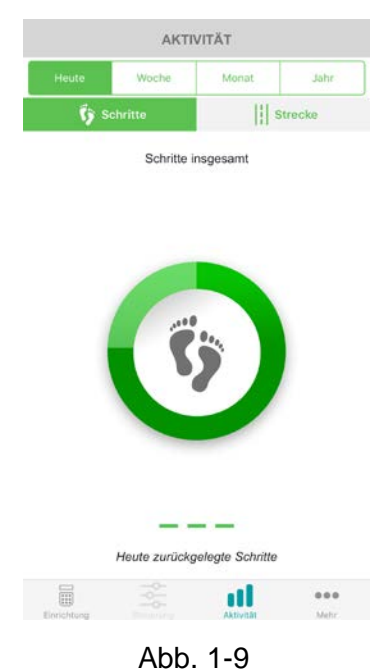

### **Bildschirm** "Mehr"

Im Bildschirm "Mehr" können Sie auf Referenzinformationen und App-Einstellungen zugreifen.

#### **Anleitung für Benutzer**

Im Bildschirm "Anleitung für Benutzer" können Sie auf Informationen zur Navigation in der myBioness-App zugreifen.

#### **Gerätedetails**

Im Bildschirm "Gerätedetails" werden Informationen zu den verbundenen Geräten angezeigt. Diese Angaben können bei einer Kontaktaufnahme mit dem technischen Support hilfreich sein.

#### **Einstellungen**

Im Bildschirm "Einstellungen" können Sie auf die Eingabemöglichkeiten für Ziele und andere anpassbare Informationen zugreifen, z. B. Maßeinheiten für Strecke und Zeit. Sie können hier Ihr Tagesziel für Schritte festlegen, indem Sie in das Feld tippen, in dem das Ziel (Schrittanzahl) angezeigt wird.

#### **Info**

Im Bildschirm "Info" werden Angaben zur Version der Mobil-App myBioness angezeigt, die bei einer Kontaktaufnahme mit dem technischen Support hilfreich sein können.

#### **Kontakt**

Im Bildschirm "Kontakt" können Sie Informationen zur Kontaktaufnahme mit Bioness aufrufen. Wenn Sie Ihr Gerät über einen Vertriebshändler erhalten haben, kontaktieren Sie diesen bitte direkt.

### **Fehlermeldungen**

Wenn beim L300 Go-System ein Fehler vorliegt, ertönt ein Hinweiston, und die Status-Anzeigeleuchte blinkt rot. In der myBioness-App wird eine Popup-Benachrichtigung mit einem Fehlercode angezeigt. Siehe Abbildung 1-10.

**Das** *L300 Go-Anwenderhandbuch* **enthält eine Liste aller Fehlercodes mit entsprechenden Erläuterungen, Hinweise zur Fehlerbehebung sowie Sicherheitsinformationen zum L300 Go-System.**

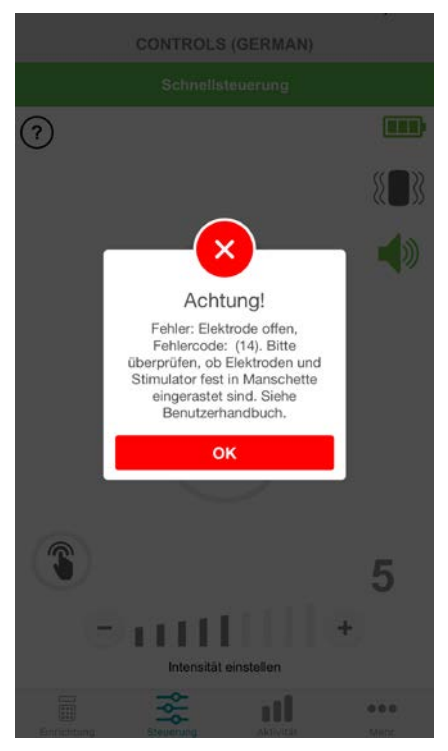

Abb. 1-10